# **Inclusions**

The system allows working with the inclusions in the polished diamond.

```
On this page:
 1 Accessing Information about Inclusions
 2 Using Inclusions Statuses
        2.1 Green Status
        2.2 Yellow Status
        2.3 Red Status
        Grey Status
 3 Clarity Groups
 4 Manual Creation of Inclusions
5 Deleting Inclusions
```
### <span id="page-0-0"></span>Accessing Information about Inclusions

- Do one of the following:
- $\left\langle \!\!{\,}^{\mathop{}\limits_{}}_{\mathop{}\limits^{}}\right. \delta \! \left. \!\!{\,}^{\mathop{}\limits_{}}_{\mathop{}\limits^{}}\right\rangle$
- On the top panel, click **Inclusions in polished**. The main view goes into the **Inclusions** mode, the left panel goes into **Plans & Scans** Mode.
- On the top panel, click **Recut**. The left panel goes into **Plans & Scans** Mode. Overview of the **Inclusions** section.

Information about inclusions, their positions, sizes, and shapes comes with the project file containing a model. The information itself is gotten by the external tools.

To access information about inclusions:

### <span id="page-0-1"></span>Using Inclusions Statuses

To change how inclusions affect algorithm work and produced solutions, you can change the statuses of the inclusions.

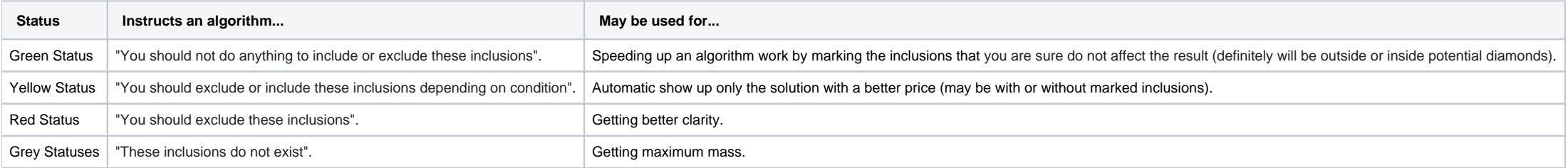

See the details in the sections below.

The default status of inclusion is set automatically due to its clarity group. The approximate correspondence is like following:

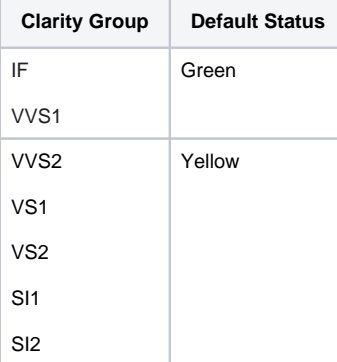

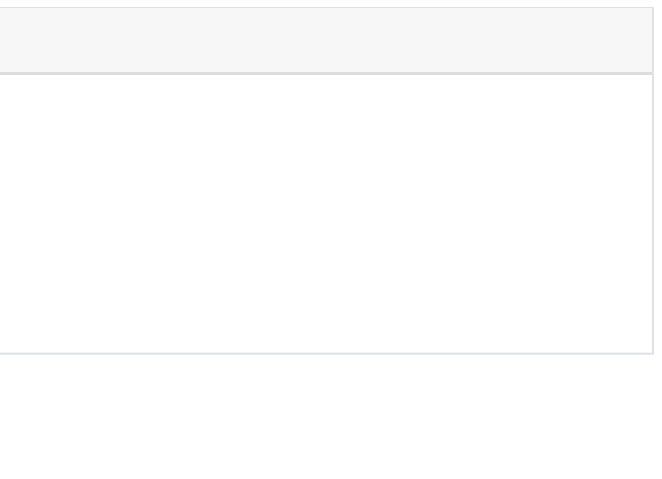

### **Note**

Inclusions can also be created manually in the HP Oxygen system itself. See [Manual Creation of Inclusions](#page-2-0) below.

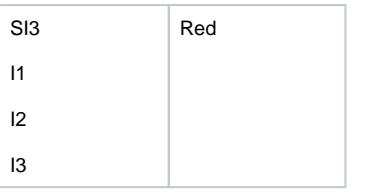

#### <span id="page-1-0"></span>Green Status

Specifying this status instructs the algorithm "You should not do anything to include or exclude these inclusions". May be used for speeding up an algorithm work by marking the inclusions that you are sure are not importan

#### <span id="page-1-1"></span>Yellow Status

Inclusions having this status may be included or not included in the solution.

The algorithm:

- 1. takes all the yellow inclusions of the worst clarity group, marks them as red and builds the solution which does not include these inclusions, estimates its price;
- 2. takes the same inclusions, marks them as green and builds the maximum mass solution that may have these inclusions inside, estimates its price;
- 3. compares prices;
- 4. selects only the solutions with a higher price;
- 5. makes one step up in the hierarchy of clarity groups and repeats steps 1-4 for it;
- 6. compares prices of previous and current clarity groups solutions;
- 7. shows only the solutions with a higher price.

#### <span id="page-1-2"></span>Red Status

Specifying this status instructs the algorithm "You should exclude these inclusions". May be used for getting better clarity.

#### <span id="page-1-3"></span>Grey Status

Inclusions having this status will not be taken into account during allocation. The solutions are built as if these inclusions do not exist, they are still presented within the produced solutions and affect their price.

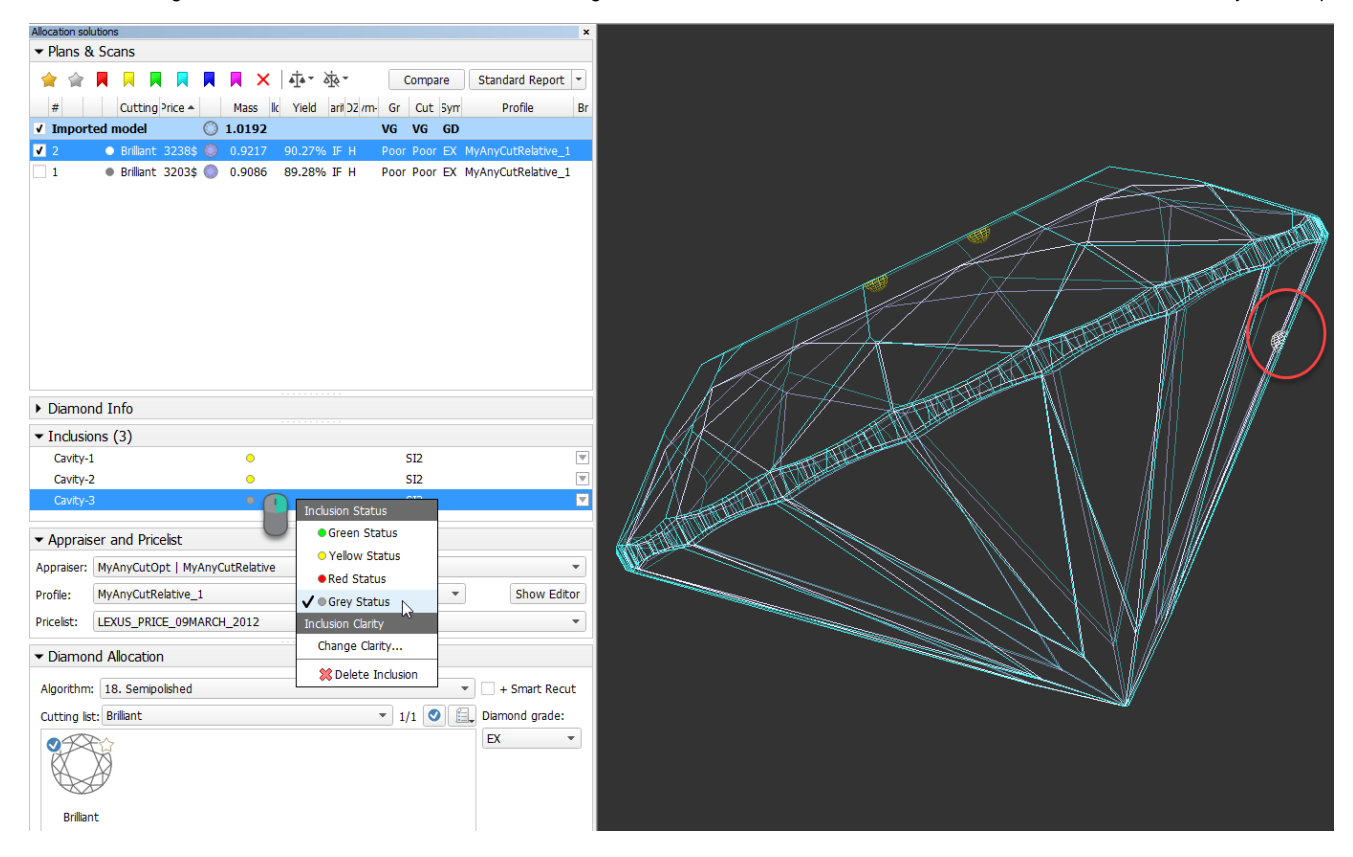

### <span id="page-1-4"></span>Clarity Groups

The system automatically assigns the clarity group to every inclusion in accordance with the size of the inclusion. If necessary, you can change the clarity group of the inclusion manually.

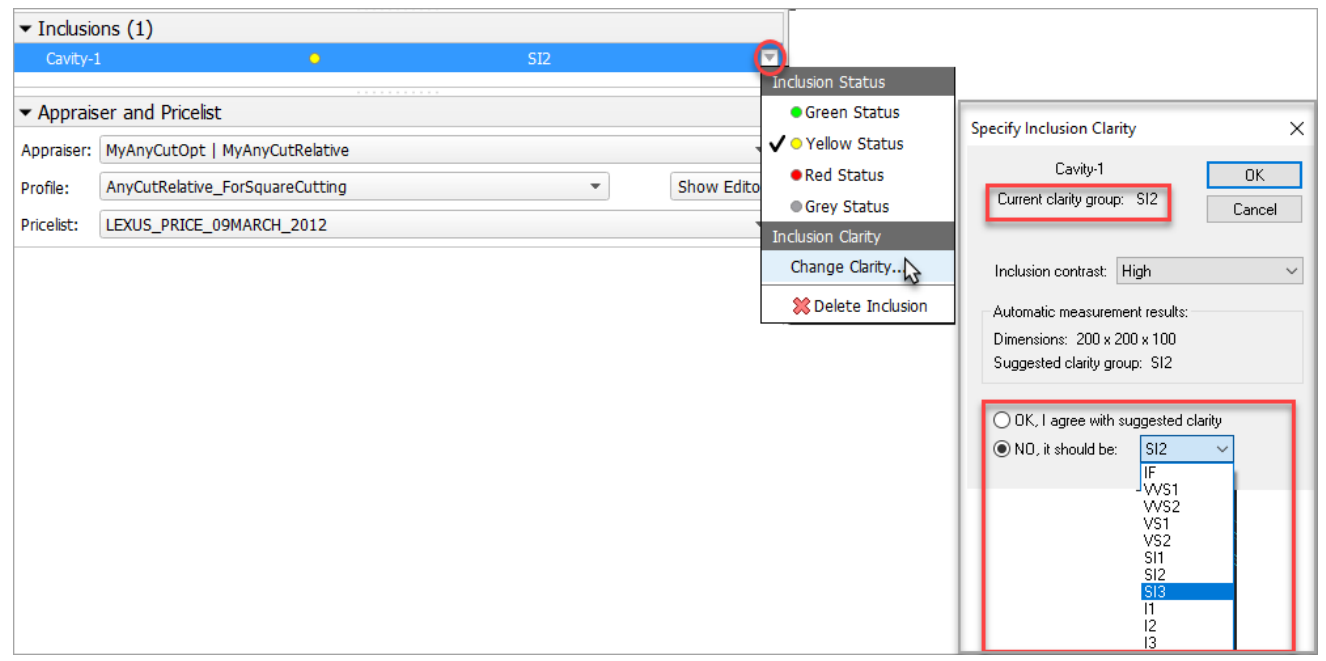

Clarity groups of the inclusions define the final clarity of a stone. Note that there is a default clarity setting in the system, which describes the accuracy of the current observing tool (lens, microscope). It means "the

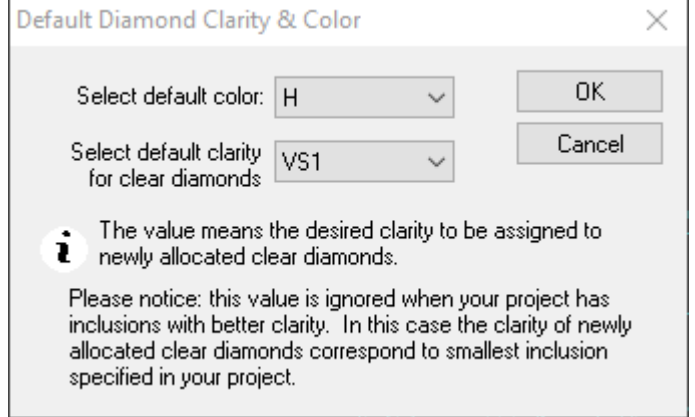

- 1. Use the **Recut** mode.
- 2. 3. In the Scene, right-click the model at the position where you want to place a new inclusion.
- From the context menu, select the appropriate inclusion option from the list.

The setting is available from the main menu, **Settings** > **Default diamond clarity and color**.

### <span id="page-2-0"></span>Manual Creation of Inclusions

You can create inclusions manually in HPO:

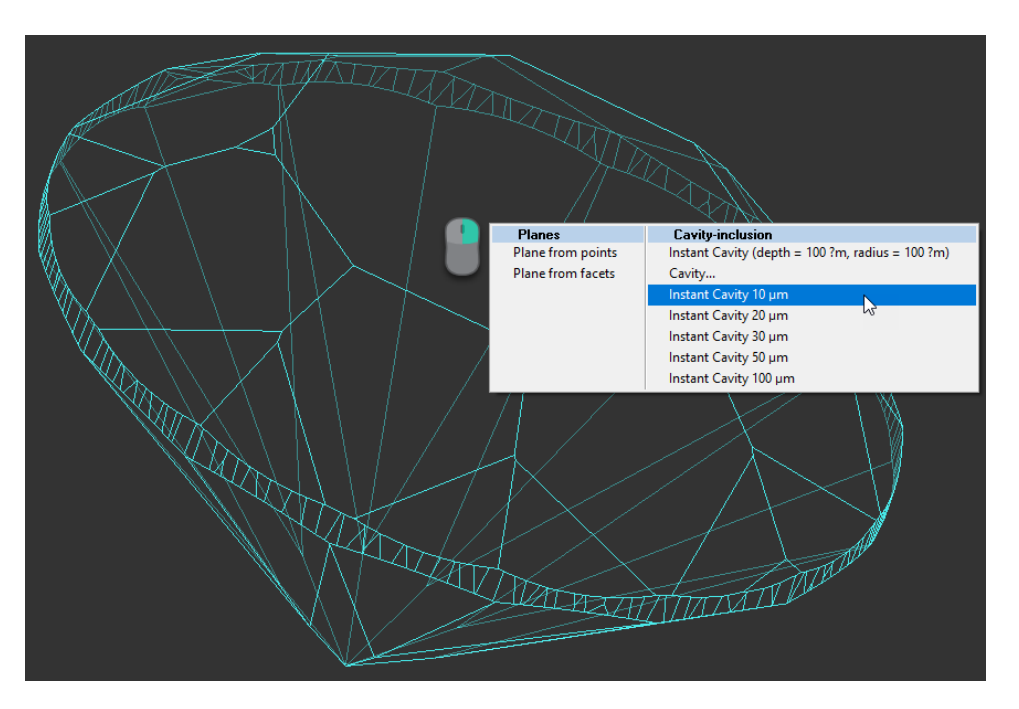

The inclusion will be created.

## <span id="page-3-0"></span>Deleting Inclusions

You can delete existing inclusions. This can be useful if some caverns have been added by mistake.

To delete the inclusion:

- 1. In the **Plans & Scans** mode, in the **Inclusions** section, right-click the inclusion you want to delete. The context menu is displayed.
- 2. From the context menu, select **Delete Inclusion**.

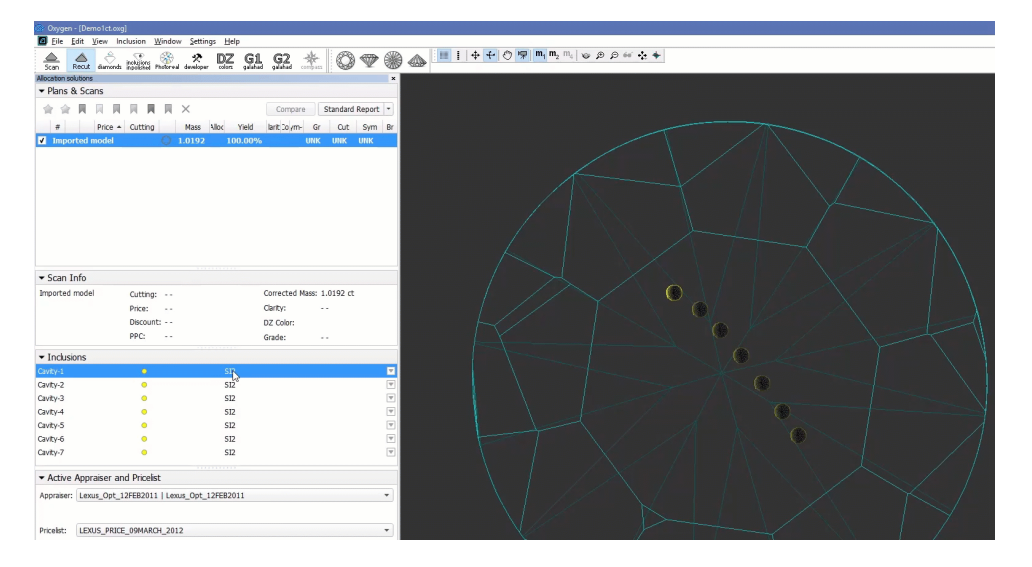

You can delete several inclusions at once. To do so:

1. Select inclusions clicking their names holding the CTRL or SHIFT keys

2. Use the context or pop-up menu as described above.

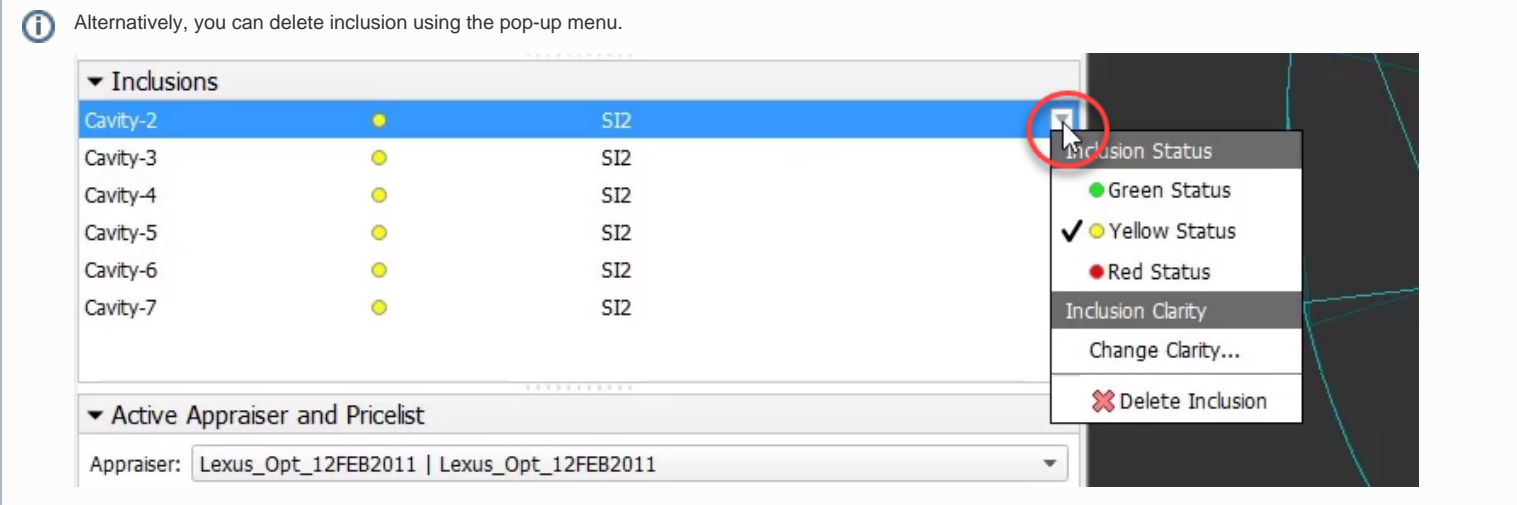